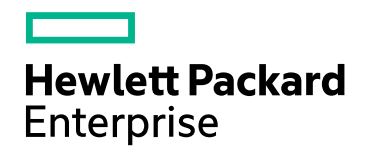

# **HPE Network Node Manager i Software**

ソフトウェアバージョン: NNMi 10.20

HPE Network Node Manager i Software - IBM Tivoli Netcool/OMNIbus統合ガイド

ドキュメントのリリース日: 2016年7月 ソフトウェアのリリース日: 2016年7月 HPE Network Node Manager i Software - IBM Tivoli Netcool/OMNIbus統合ガイド

### ご注意

#### 保証

Hewlett Packard Enterprise製品とサービスの保証は、当該製品、およびサービスに付随する明示的な保証文によってのみ 規定されるものとします。ここに記載された情報は追加の保証をなすものではありません。HPEでは、ここに記載されている技 術的、または編集上の不正確さや脱漏については責任を負いません。

ここに記載されている情報は予告なく変更されることがあります。

#### 制限付き権利

機密コンピューターソフトウェアこれらを所有、使用、または複製するには、HPEが提供する有効なライセンスが必要です。 FAR 12.211および12.212に準拠し、商用コンピューターソフトウェア、コンピューターソフトウェアドキュメント、および商用アイ テムの技術データは、ベンダーの標準商用ライセンスの下、米国政府にライセンスされています。

#### 著作権

© Copyright 2016 Hewlett Packard Enterprise Development LP

#### 商標 について

Adobe®は、Adobe Systems Incorporatedの商標です。

Appleは、米国および他の国々で登録されたApple Computer, Inc.の商標です。

AMDは、Advanced Micro Devices, Inc.の商標です。

Google™は、Google Inc.の登録商標です。

Intel®、Intel® Itanium®、Intel® Xeon®、Itanium®は、米国およびその他の国におけるIntel Corporationの商標です。

Linux®は、米国およびその他の国におけるLinus Torvalds氏の登録商標です。

Internet Explorer、Lync、Microsoft、Windows、Windows Serverは、米国および/またはその他の国におけるMicrosoft Corporationの登録商標または商標です。

OracleおよびJavaは、Oracleおよびその関連会社の登録商標です。

Red Hat® Enterprise Linux Certifiedは、米国およびその他の国におけるRed Hat, Inc.の登録商標です。

sFlowは、InMon Corpの登録商標です。

UNIX®はThe Open Groupの登録商標です。

この製品には、Apache Software Foundation (http://www.apache.org) によって開発されたソフトウェアが含まれています。

この製品には、Visigoth Software Society (http://www.visigoths.org/) によって開発されたソフトウェアが含まれています。

### マニュアル更新

このドキュメントのタイトルページには、次の識別情報が含まれています。

<sup>l</sup> ソフトウェアーバージョン番号。ソフトウェアーのバージョンを示します。

<sup>l</sup> ドキュメントリリース日。ドキュメントが更新されるたびに変更されます。

<sup>l</sup> ソフトウェアリリース日。ソフトウェアのこのバージョンのリリース日を示します。

最近の更新を確認するか、ドキュメントの最新版を使用していることを確認するには、

https://softwaresupport.hpe.com/group/softwaresupport/search-result?keyword= を参照してください。

このサイトでは、HPパスポートのアカウントが必要です。HPパスポートのアカウントがない場合は、HPパスポートのサインイン ページで [アカウントを作成してください] ボタンをクリックしてください。

### サポート

HPEソフトウェアサポートWebサイトには、次のアドレスからアクセスしてください。**https://softwaresupport.hpe.com**

このWebサイトでは、製品、サービス、およびHPEソフトウェアが提供するサポートに関する詳細と連絡先の情報を提供しま す。

HPEソフトウェアサポートでは、お客様にセルフソルブ機能を提供しています。すばやく効率的な方法で、お客様のビジネス管 理に必要な対話型テクニカルサポートツールにアクセスできます。サポートの大切なお客様として、サポートWebサイトで次の 操作が可能です。

- 興味のあるナレッジドキュメントの検索
- サポート事例と改善要求の送信と追跡
- <sup>l</sup> ソフトウェアーパッチのダウンロード
- <sup>l</sup> サポート契約の管理
- HPEサポートの問合せ先の検索
- 利用可能なサービスに関する情報のレビュー
- 他のソフトウェアーユーザーとの情報交換
- ソフトウェアートレーニングの調査と登録

ほとんどのサポートエリアでは、HPパスポートのユーザーとして登録してサインインする必要があります。また、多くのエリアでは サポート契約も必要です。HPパスポートのIDを登録するには、**https://softwaresupport.hpe.com** にアクセスし、[**HP**パス ポートに登録]をクリックしてください。

アクセスレベルの詳細については、次のURLにアクセスしてください。 **https://softwaresupport.hpe.com/web/softwaresupport/access-levels**

# 目次

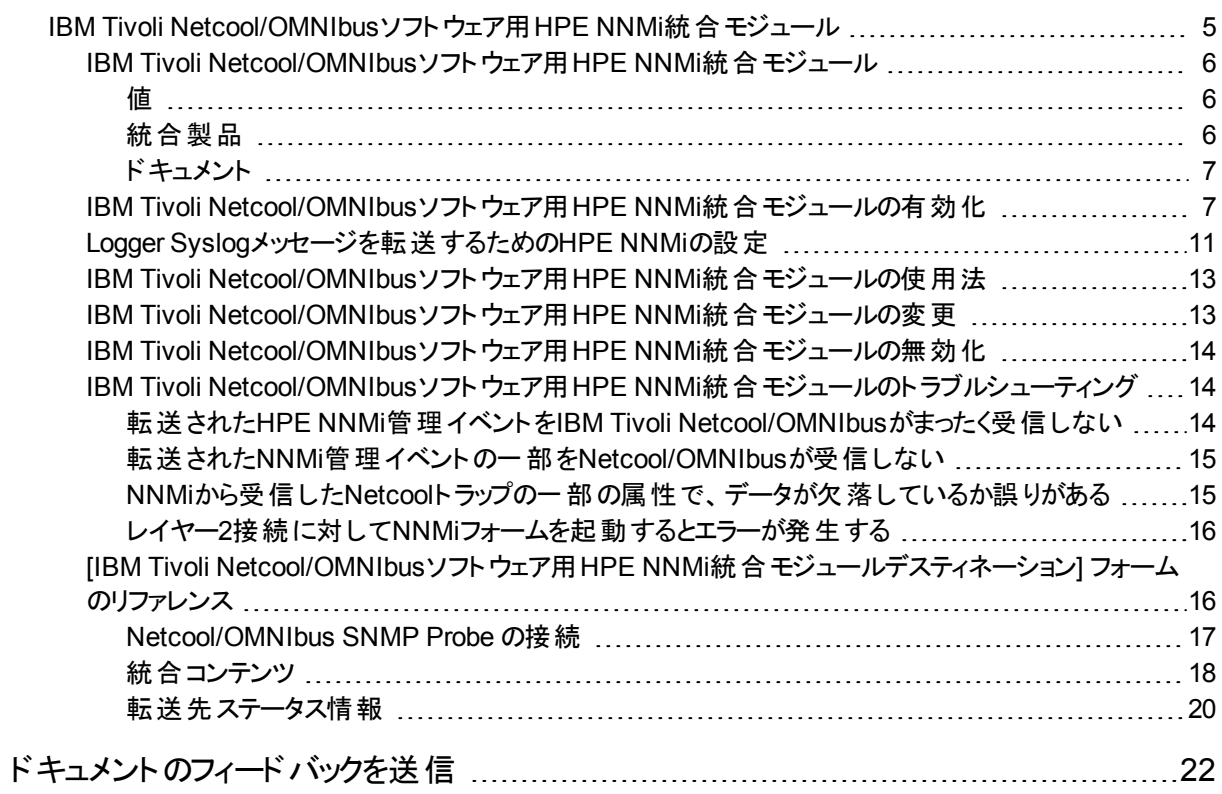

# <span id="page-4-0"></span>IBM Tivoli Netcool/OMNIbusソフトウェア用HPE NNMi統合モジュール

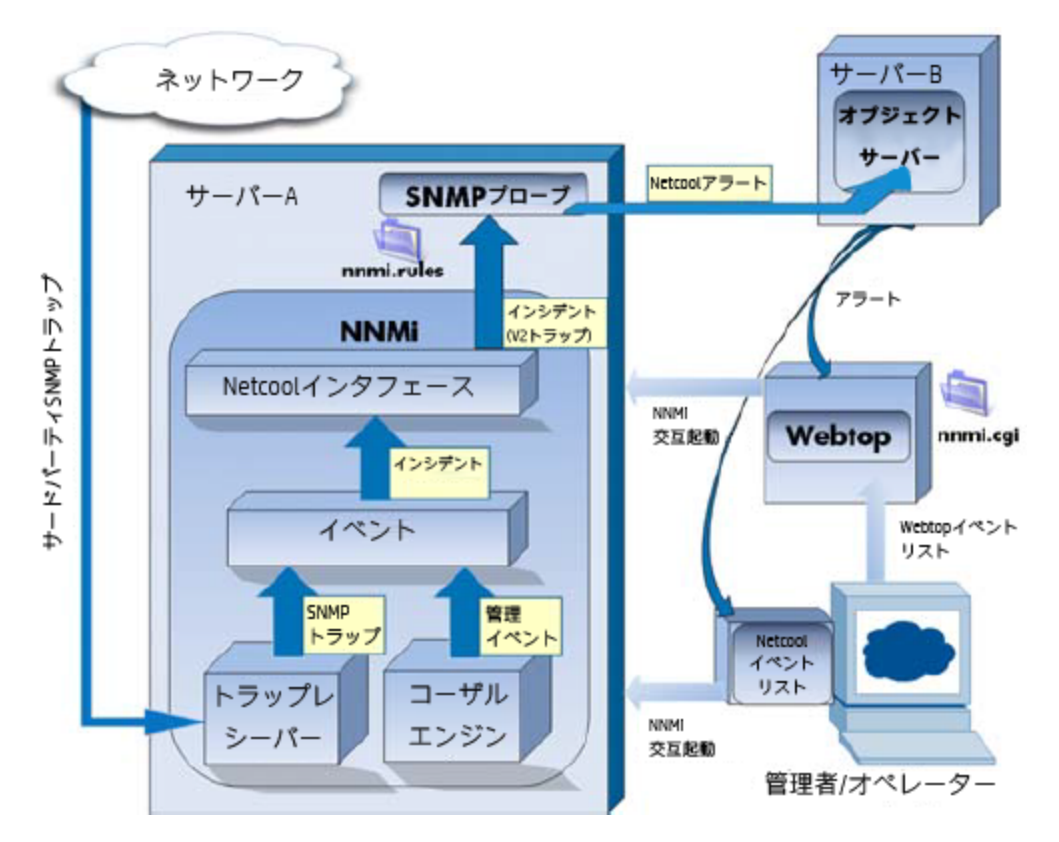

IBM Tivoli Netcool/OMNIbusは広範囲のソースから1つのビューにイベントを統合します。 この章には、以下のトピックがあります。

- 「IBM Tivoli [Netcool/OMNIbus](#page-5-0)ソフトウェア用HPE NNMi統合モジュール」
- 「IBM Tivoli Netcool/OMNIbusソフトウェア用HPE NNMi[統合モジュールの有効化」](#page-6-1)
- 「Logger Syslog[メッセージを転送するための](#page-10-0)HPE NNMiの設定 」
- <sup>l</sup> 「IBM Tivoli Netcool/OMNIbusソフトウェア用HPE NNMi[統合モジュールの使用法」](#page-12-0)
- <sup>l</sup> 「IBM Tivoli Netcool/OMNIbusソフトウェア用HPE NNMi[統合モジュールの変更」](#page-12-1)
- 「IBM Tivoli Netcool/OMNIbusソフトウェア用HPE NNMi[統合モジュールの無効化」](#page-13-0)
- <sup>l</sup> 「IBM Tivoli Netcool/OMNIbusソフトウェア用HPE NNMi[統合モジュールのトラブルシューティング」](#page-13-1)
- <sup>l</sup> 「[IBM Tivoli Netcool/OMNIbusソフトウェア用HPE NNMi[統合モジュールデスティネーション](#page-15-1)] フォームのリファレ [ンス」](#page-15-1)

# <span id="page-5-0"></span>IBM Tivoli Netcool/OMNIbusソフトウェア用HPE NNMi 統合モジュール

IBM Tivoli Netcool/OMNIbusソフトウェア用HPE NNMi統合モジュールは、NNMi管理イベントをSNMPv2cト ラップとしてNNMi管理サーバー上のNetcool/OMNIbus SNMP Probeに転送します。プローブはNNMiトラップを フィルターし、Netcool/OMNIbusサーバーに転送します。

統合ではHPE NNMiが管理対象デバイスから受け取るSNMPトラップもプローブに転送できますが、NNMi SNMPトラップ転送メカニズムを使用することを推奨します。詳細については、hp-nnmi-nbi.mibファイルを参照 してください。

統合は、選択されたイベントのコンテキストでNNMiのフォームとビューを起動するための、Netcoolイベントビュー アーを拡張するメニュー項目を提供します。

Netcoolソフトウェア用NNMi統合モジュールは、HPE NNMiのNorthboundインタフェースの具体的な実装です。 これについては、『NNMiデプロイメントリファレンス』の「NNMi Northboundインタフェース」の章を参照してくださ い。

Netcoolソフトウェア用NNMi統合モジュールは以下のコンポーネントで構成されます。

- nnmi-northbound統合モジュール
- <span id="page-5-1"></span><sup>l</sup> NNMiトラップからNetcool/OMNIbusイベントへの変換と、Netcool/Webtopイベントリストおよび Netcool/OMNIbusイベントリストでの新規メニューの作成を行うための設定ファイル

### 値

Netcoolソフトウェア用NNMi統合モジュールは、Netcool/OMNIbusユーザーが潜在的なネットワーク問題を検知 し、調査するのに役立つネットワークレベルの障害情報とパフォーマンス情報をNetcool/OMNIbusに追加しま す。

統合の主要な機能は以下のとおりです。

- <sup>l</sup> HPE NNMiからIBM Tivoli Netcool/OMNIbusへ管理イベントを自動転送します。転送された管理イベントは Netcool/WebtopイベントリストとNetcool/OMNIbusイベントリストに表示されます。
- <sup>l</sup> Netcool/WebtopおよびIBM Tivoli Netcool/OMNIbusからNNMiコンソールへのアクセスを提供します。
	- <sup>l</sup> IBM Tivoli Netcool/OMNIbusユーザーは、選択したイベントとトポロジオブジェクトのコンテキストでNNMi フォーム(例: ノードフォーム) を開くことができます。
	- <sup>l</sup> IBM Tivoli Netcool/OMNIbusユーザーは、選択したイベントとノードのコンテキストでNNMiビュー (例: レイ ヤー2の近隣接続ビュー) を開くことができます。
	- <sup>l</sup> IBM Tivoli Netcool/OMNIbusユーザーは、選択したイベントのコンテキストでNNMiインシデントフォームを 開くことができます。

### <span id="page-5-2"></span>統合製品

この章の情報は、以下の製品に当てはまります。

• IBM Tivoli Netcool/OMNIbus

ヒント**:** サポートされるバージョンは、NNMiシステムとデバイス対応マトリックスにリストされています。

- Netcool/OMNIbus SNMP Probe
- NNMi 10.20 (Netcoolソフトウェア用 NNMi統合モジュールライセンス付き)

注**:** NNMiをインストールすることによって、Netcoolソフトウェア用NNMi統合モジュールの一時試用ライセ ンスキーが有効になります。試用ライセンスキーが有効期限切れになった後に統合を使用するには、 Netcoolソフトウェア用NNMi統合モジュールの恒久ライセンスキーを取得してインストールします。

HPE NNMiとIBM Tivoli Netcool/OMNIbusは、別々のコンピューターにインストールする必要があります。 NNMi 管理サーバーサーバーとNetcool/OMNIbusサーバーのオペレーティングシステムは同一である必要はありません。

Netcool/OMNIbus SNMP ProbeはNNMi管理サーバー上にインストールする必要があります。

サポートされているハードウェアプラットフォームおよびオペレーティングシステムの最新情報については、 HPE NNMiの対応マトリックスおよびIBM Tivoli Netcool/OMNIbusの製品ドキュメントを参照してください。

## <span id="page-6-0"></span>ドキュメント

この章では、NNMi管理イベントをNetcool/OMNIbus SNMP Probeに転送するようにNetcoolソフトウェア用 NNMi統合モジュールを設定する方法を説明します。また、統合機能の使用方法の説明もあります。

<span id="page-6-1"></span>IBM Tivoli Netcool/OMNIbusの詳細については、アプリケーションのドキュメントを参照してください。

# IBM Tivoli Netcool/OMNIbusソフトウェア用HPE NNMi 統合モジュールの有効化

Netcoolソフトウェア用NNMi統合モジュールには、Netcool/OMNIbus SNMP ProbeとNetcoolイベントビューアー の設定に使用するファイルが用意されています。IBM Tivoli Netcool/OMNIbusは機能を高度に設定できるた め、IBM Tivoli Netcool/OMNIbus側の設定方法がご使用のNetcool/OMNIbusシステムとまったく同じではない 場合があります。統合を有効化する手順は、経験のあるNetcool/OMNIbus管理者が実行することを推奨しま す。

Netcoolソフトウェア用NNMi統合モジュールを有効にするには、以下の手順を実行します。

- <span id="page-6-3"></span><span id="page-6-2"></span>1. Netcool/OMNIbusを設定するための情報を収集します。
	- a. 任意のコンピューターで、管理者ロールを持つNNMiユーザーとしてNNMiコンソールにログオンします。
	- b. NNMiコンソールで、[**IBM Tivoli Netcool/OMNIbus**ソフトウェア用**HPE NNMi**統合モジュール設定ア クション] フォーム(**[**統合モジュールの設定**] > [Netcool]**) を開きます 。
	- c. [**nnmi.include.rules**] リンクを右クリックしてNetcool/OMNIbus SNMP Probeのルールインクルードファ イルをダウンロードし、ファイルをコンピューターに保存します。 nnmi.include.rulesファイルには、NNMi管理イベントのSNMPv2cトラップを解釈するルールが定義 されています。
		- <sup>o</sup> NNMiがプローブに送信するトラップの内容と形式については、hp-nnmi-nbi.mibファイルを参照し てください。
- <span id="page-7-0"></span>○ nnmi.include.rulesファイルをカスタマイズする方法の詳細については、IBM Tivoli Netcool/OMNIbusのドキュメントを参照してください。
- d. オプション。Netcool/Webtopイベントリストの設定情報をダウンロードし、NNMiビューを起動します。以 下を両方とも実行します。
	- **nnmi\_launch.cgiリンクを右クリックし、ファイルをコンピューターに保存します。**
	- **nmi\_launch\_cfg.txt**リンクを右クリックし、ファイルをコンピューターに保存します。
- <span id="page-7-1"></span>e. オプション。Netcool/OMNIbusイベントリストの設定情報をダウンロードし、NNMiビューを起動します。 次のいずれかを実行します。
	- Windows Netcool/OMNIbusサーバーの場合: **nnmi\_confpack.zip**リンクを右クリックし、ファイルをコンピューターに保存します。
	- Linux Netcool/OMNIbusサーバーの場合: **nnmi\_confpack.gz**リンクを右クリックし、ファイルをコンピューターに保存します。
- 2. Netcool/OMNIbus SNMP ProbeをNNMi管理サーバーにインストールします。
	- a. 利用できるUDPポートでSNMPトラップを受け取るようにプローブを設定します。
		- <sup>o</sup> NNMiに統合を設定するこのポート番号を書き留めます。
		- プローブポートがNNMiでSNMPトラップの受信に使用されるポートと異なることを確認します。 NNMi SNMPポートを設定するには、NNMiコンソールで [通信の設定] を使用します。
	- b. 「Netcool/OMNIbus[を設定するための情報を収集します。」](#page-6-2)「[\[nnmi.include.rules\]](#page-6-3) リンクを右クリックし てNetcool/OMNIbus SNMP Probe[のルールインクルードファイルをダウンロードし、ファイルをコンピュー](#page-6-3) [ターに保存します。」](#page-6-3)のnnmi.include.rulesファイルをNNMi管理サーバーにコピーします。
	- c. マスタールールファイルをバックアップし、そのファイルを任意のテキストエディターで開きます。
	- d. Netcool/OMNIbusエンタープライズトラップスイッチブロック内にnnmi.include.rulesファイルのinclude ディレクティブを追加し、マスタールールファイルを保存します。
	- e. プローブを再起動し、プローブログファイルでルールファイルの再ロードに問題がないことを確認します。

プローブのインストールと設定については、プローブのドキュメントを参照してください。

- 3. NNMiインシデントの転送を設定します。
	- a. 任意のコンピューターで、管理者ロールを持つNNMiユーザーとしてNNMiコンソールにログオンします。
	- b. NNMiコンソールで、[**IBM Tivoli Netcool/OMNIbus**ソフトウェア用**HPE NNMi**統合モジュール設定ア クション] フォームを開きます (**[**統合モジュールの設定**] > [Netcool]**)。
	- c. Netcoolソフトウェア用NNMi統合モジュールの[有効化**/**無効化] をクリックし、[新規] をクリックします。 (使用可能な転送先を選択してある場合、[リセット] をクリックして、[新規作成] ボタンを使用可能に してください。)
	- d. [**IBM Tivoli Netcool/OMNIbus**ソフトウェア用**HPE NNMi**統合モジュールデスティネーション] フォーム で [有効にする] チェックボックスを選択し、フォームのほかのフィールドを有効にします。
	- e. Netcool/OMNIbus SNMP Probeへの接続情報を入力します。 これらのフィールドの詳細については、「[Netcool/OMNIbus](#page-16-0) SNMP Probe の接続」を参照してください。
	- f. 送信オプションを指定します。 これらのフィールドの詳細については、[「統合コンテンツ」を](#page-17-0)参照してください。
	- g. フォームの下部にある [送信] をクリックします。 新しいウィンドウが開き、ステータスメッセージが表示されます。設定に問題があることを示すメッセージ が表示されたら、[戻る] をクリックして、エラーメッセージを参考に値を調整してください。

ヒント**:** nnmi.include.rulesファイルには、Northboundインタフェースを通じてSNMPv2cトラップとして 送信された標準 NNMi管理イベントを解釈するルール例が含まれています。 (カスタムポールから送信 されるイベントのように)NNMi管理イベントがカスタマイズされている場合は、新しいNNMi管理イベント のnnmi.include.rulesファイルに定義を追加する必要があります。

ヒント**:** [削除] フィールドで [送信] を選択して、NNMiで削除されたインシデントごとに削除トラップを Netcool/OMNIbus SNMP Probeに送信するようにHPE NNMiを設定できます。必ず変更を保存して ください。Netcool/OMNIbusシステムで削除トラップを認識して正しく処理できるようにするには、 nnmi.include.rulesファイルに定義を追加する必要があります。

ヒント**:** SNMPトラップは、以下の3つのカテゴリに分類されます。

- <sup>l</sup> NNMi管理イベント: NodeDownイベントやIncidentDownイベントなど、NNMi内で発生するイベント です。イベントは、Northboundインタフェースを通じてのみNetcool/OMNIbusに送信できます。**hpnnmi-nbi.mib** MIBで説明しているように、NNMiインシデントトラップ形式で送信されます。この方 法の詳細については、以下のヒントを参照してください。
- <sup>l</sup> サードパーティSNMPトラップ: NNMi外で発生するSNMPトラップであり、NNMiトラップレシーバーコン ポーネントによって受信されます。トラップは、NorthboundインタフェースまたはNNMiトラップフォワー ダーを通じてNetcool/OMNIbusに転送できます。この方法の詳細については、以下のヒントを参 照してください。
- <sup>l</sup> HPE ArcSight Logger Syslogメッセージ: HPE ArcSight Loggerで発生するイベントであり、NNMiと 統合されます。イベントは、Northboundインタフェースを通じてNetcoolに送信できます。**hparcsight.mib** MIBで説明しているように、NNMiインシデントトラップ形式で送信されます。 「Logger Syslog[メッセージを転送するための](#page-10-0)HPE NNMiの設定 」を参照してください。 残りのヒントを読んでから、転送の選択肢の概要について「表1: [トラップ転送の選択肢」](#page-9-0)を参照し てください。

ヒント**:** サードパーティトラップをNNMiイベントとしてHPE NNMiからNetcool/OMNIbusに送信する必要 がある場合は、以下のいずれかの操作を実行します。

- サードパーティSNMPトラップ (NNMiトラップ転送): [設定] ワークスペースの[**インシデント**] フォルダー にある [トラップ転送] オプションを使用して、NNMiコンソールからNetcool/OMNIbusへのSNMPト ラップ転送を設定します。詳細については、NNMiヘルプの「トラップ転送設定」を参照してくださ い。
	- <sup>o</sup> この方法では通常のトラップ設定が必要であり、正しいMIBのロード、インシデントの作成、イ ンシデントの有効化を行います。NNMiヘルプの「トラップ転送設定」を参照してください。
	- <sup>o</sup> トラップを異なる形式に変換 (SNMPv3からSNMPv2cまたはSNMPv1への変換など) するよう NNMiを設定しない限り、トラップは元の形式でNetcool/OMNIbusに送信されます。この方法 では、既存のNetcoolトラップルール(NetcoolナレッジライブラリにIBMが公開したルールなど) を 許可して、変更なしで動作するようにする必要があります。
- <sup>o</sup> 送信アドレスをスプーフする (異なるソースから発生したアドレスのように見せかける) ようにNNMi を設定できます。送信アドレスをスプーフすると、受信されたトラップが、NNMiではなく元のソー スから直接受信されたように見えます。
- <sup>l</sup> NNMiインシデント: NNMi Northboundインタフェースを使用して、SNMPv2cトラップを受信できる任 意のアプリケーションにNNMiインシデントを転送できます。この方法を使用してサードパーティトラッ プをHPE NNMiからNetcool/OMNIbus SNMP Probeに送信するには、以下の操作を実行します。
	- i. [インシデント] フィールドで [サードパーティ**SNMP**トラップ] を選択します。変更を保存します。
	- ii. Netcool/OMNIbus SNMP Probeに転送する特定のトラップのnnmi.include.rulesファイル を設定します。 詳細については、『NNMiデプロイメントリファレンス』の「NNMi Northboundインタフェース」の章 を参照してください。

この方法には、以下の利点があります。

- NNMiは、フィルタリングや強化などのNNMi機能を適用してからイベントを送信します。 たとえ ば、管理対象ノードの管理対象インタフェースの場合、NNMiはリンクダウントラップのみを転送 します。
- イベントには、他のアプリケーションの追加の診断値を提供する関連ノードに関する情報など、 NNMiの強化情報が含まれます。

この方法では通常のトラップ設定が必要であり、正しいMIBのロード、インシデントの作成、インシ デントの有効化を行います。また、各varbindを正しく処理するには、Netcool/OMNIbusシステムで ルールも必要です。

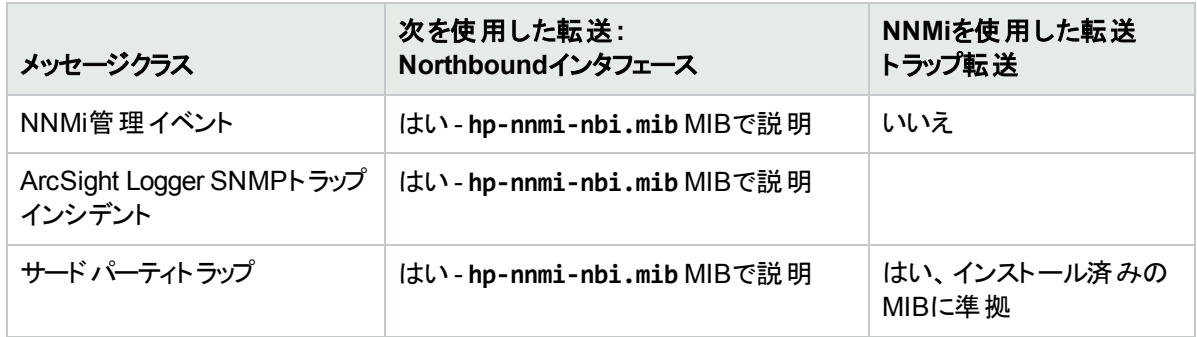

#### <span id="page-9-0"></span>表**1:** トラップ転送の選択肢

- <span id="page-9-1"></span>4. オプション。NNMiビューを起動するようにNetcool/Webtopイベントリストを設定します。
	- a. 「Netcool/OMNIbus[を設定するための情報を収集します。」](#page-6-2)「オプション。[Netcool/Webtop](#page-7-0)イベントリスト の設定情報をダウンロードし、NNMi[ビューを起動します。以下を両方とも実行します。」](#page-7-0)のnnmi launch.cgiファイルをNetcool/Webtopサーバーのcgi-binディレクトリにコピーします。
	- b. 「Netcool/OMNIbus[を設定するための情報を収集します。」](#page-6-2)「オプション。[Netcool/Webtop](#page-7-0)イベントリスト の設定情報をダウンロードし、NNMi[ビューを起動します。以下を両方とも実行します。」](#page-7-0)のnnmi launch cfg.txtファイルに記載されている手順に従って、CGIファイルを準備し、Netcool/Webtopメ ニューを設定します。
- <span id="page-9-2"></span>5. オプション。NNMiビューを起動するようにNetcool/OMNIbusイベントリストを設定します。
	- a. 「Netcool/OMNIbus[を設定するための情報を収集します。」](#page-6-2)「オプション。[Netcool/OMNIbus](#page-7-1)イベントリ ストの設定情報をダウンロードし、NNMi[ビューを起動します。次のいずれかを実行します。」](#page-7-1)で入手し たnnmi\_confpack.\*アーカイブファイルを、Netcool/OMNIbus ObjectServerのインスタンスが実行され

```
ているコンピューターにコピーします。
```
- b. 一時保存場所にnnmi\_confpack.\*アーカイブファイルを解凍します。
- c. 一時保存場所から以下のコマンドを実行します。
	- Windows Netcool/OMNIbusサーバーの場合:
		- **%OMNIBUSHOME%\bin\nco\_confpack -import \**
		- **-package nnmi.confpack \**
		- **-user <objectserver\_administrator\_username> \**
		- **-server <objectserver\_name>**
	- Linux Netcool/OMNIbusサーバーの場合:

**\$OMNIBUSHOME/bin/nco\_confpack -import \**

- **-package nnmi.confpack \**
- **-user <objectserver\_administrator\_username> \**
- **-server <objectserver\_name>**
- d. Linuxのみ: \$OMNIBROWSERがMozilla Firefoxブラウザーの場所に設定されていることを確認します。

# <span id="page-10-0"></span>Logger Syslogメッセージを転送するためのHPE NNMi の設定

NNMiのNorthboundインタフェースを使用して、NNMi管理サーバー上のNetcool/OMNIbus SNMP Probeに HPE ArcSight Logger Syslogメッセージを転送するようにHPE NNMiを設定できます。これにより、HPE ArcSight Logger SyslogメッセージがNetcool/OMNIbusソフトウェアに送信されます。

<span id="page-10-1"></span>NNMiのNorthboundインタフェースにsyslogメッセージを転送するようにNetcoolソフトウェア用NNMi統合モジュー ルを設定するには、以下の手順を実行します。

- 1. 「[IBM Tivoli Netcool/OMNIbusソフトウェア用HPE NNMi[統合モジュールデスティネーション](#page-15-1)] フォームのリファ [レンス」に](#page-15-1)記載の情報を確認してください。
- 2. 「IBM Tivoli Netcool/OMNIbusソフトウェア用HPE NNMi[統合モジュールの有効化」](#page-6-1)に示す指示に従ってく ださい。
- 3. NNMiコンソールで、[統合モジュールの設定] > [**NetCool**] をクリックします。NNMiに [**Netcool**ソフトウェア設 定アクション用の**HP NNMi**統合モジュール] 画面が表示されます。
- 4. Netcoolソフトウェア用NNMi統合モジュールの[有効化**/**無効化] をクリックします。
- 5. [編集] をクリックします。
- 6. 「図1: [重要フィールド」](#page-11-0)で強調表示されているフィールドに合わせてフォームを変更します。以下の設定手 順を実行することが重要です。
	- <sup>l</sup> [インシデント] フィールドで、[**Syslog**] チェックボックスをオンにします。
	- <sup>l</sup> [削除] フィールドで、[送信] チェックボックスをオンにします。

#### <span id="page-11-0"></span>図**1:** 重要フィールド

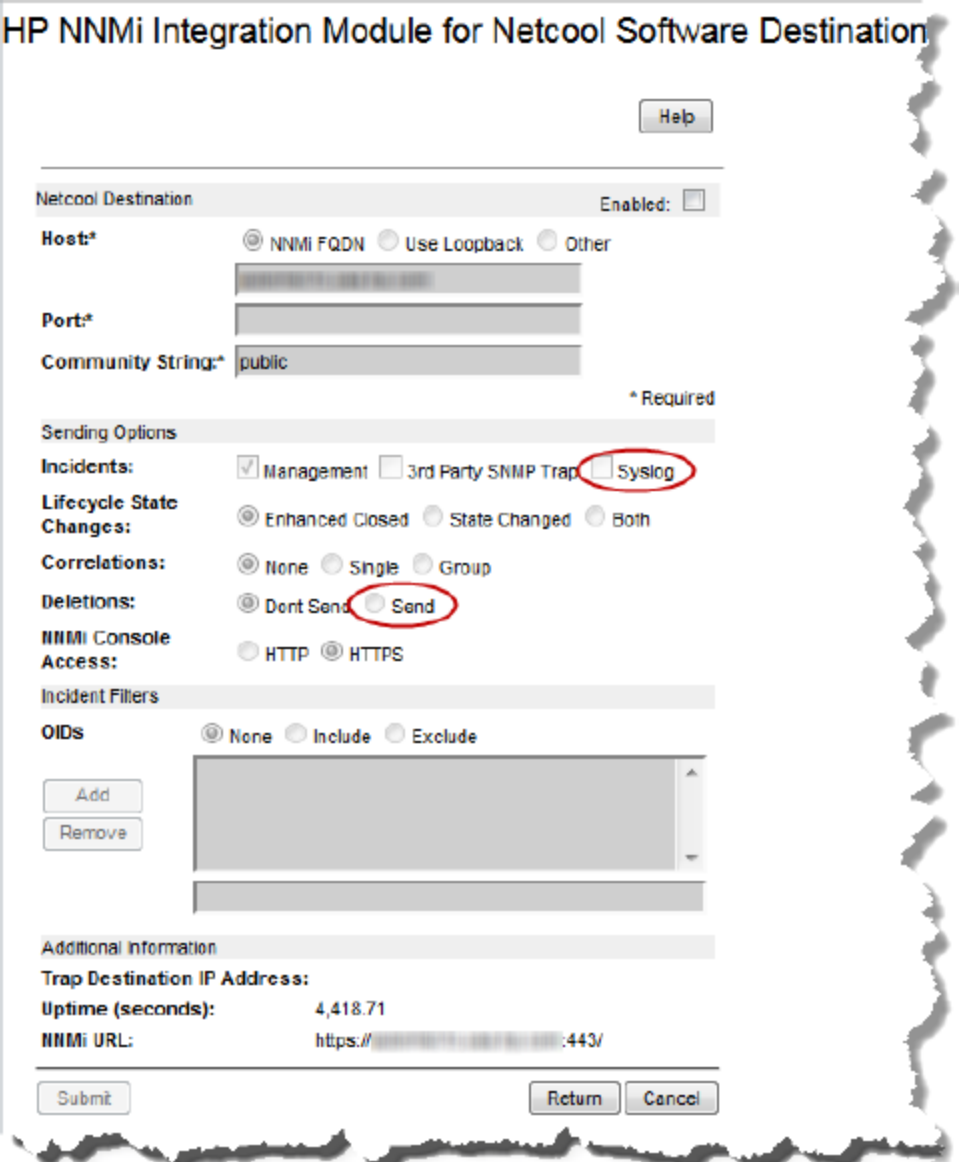

<span id="page-11-1"></span>7. nnmSyslogインシデントを待機するようにNetcool/OMNIbusソフトウェアを設定します。待機するnnmSyslog インシデントOIDは、.1.3.6.1.4.1.11.2.17.19.2.0.4000です。

ヒント**:** Netcool/OMNIbus SNMP Probeに未定義のトラップとして表示されるsyslogインシデントまたは 削除トラップのnnmi.include.rules ファイルに定義を追加する必要があります。

「「[IBM Tivoli Netcool/OMNIbusソフトウェア用HPE NNMi[統合モジュールデスティネーション](#page-10-1)] フォームのリファレン [ス」に記載の情報を確認してください。」か](#page-10-1)ら「nnmSyslog[インシデントを待機するように](#page-11-1)Netcool/OMNIbusソフト ウェアを設定します。待機するnnmSyslogインシデントOIDは、[.1.3.6.1.4.1.11.2.17.19.2.0.4000](#page-11-1)です。」の完了 後、NetCoolソフトウェアがHPE ArcSight Logger Syslogメッセージを使用できるようになります。

 e. NNMiは、ArcSightEventトラップ (OIDは.1.3.6.1.4.1.11937.0.1) からvarbindを取得し、これらの varbindを (**hp-nnmi-nbi.mib**から) 別のトラップでNorthboundに転送します。トラップのカスタムインシデ ント属性 (CIA) は、nnmiSyslogインシデント (OIDは.1.3.6.1.4.1.11.2.17.19.2.0.4000) のカンマ区切り リストの20番目のvarbind (nnmiIncidentCias) で確認できます。

# <span id="page-12-0"></span>IBM Tivoli Netcool/OMNIbusソフトウェア用HPE NNMi 統合モジュールの使用法

Netcoolソフトウェア用NNMi統合モジュールを有効にすると、HPE NNMiからSNMPv2cトラップが Netcool/OMNIbusプローブに送信されます。HPE NNMiから転送されたコンテンツはNetcool/Webtopイベントリ ストとNetcool/OMNIbusイベントリストに表示されます。

統合モジュールからプローブに転送可能なトラップのタイプについては、『NNMiデプロイメントリファレンス』の 「NNMi Northboundインタフェースの使用法」を参照してください。トラップの内容と形式については、hp-nnminbi.mibファイルを参照してください。トラップ転送メカニズムの比較については、『NNMiデプロイメントリファレン ス』の「トラップおよびインシデント転送」を参照してください。

NNMiは、各管理イベントトラップ (または受信したSNMPトラップ) のコピーを1つだけNetcool/OMNIbus SNMP Probeに送信します。HPE NNMiはトラップをキューに入れません。HPE NNMiがトラップを転送するときにプロー ブに接続できないと、そのトラップは失われます。

統合モジュールでは、NetcoolイベントビューアーからNNMiコンソールへのリンクを使用できます。 NNMiコンソール ビューを表示するには、NNMiユーザーの資格を入力します。

「IBM Tivoli Netcool/OMNIbusソフトウェア用HPE NNMi[統合モジュールの有効化」](#page-6-1)では、[「オプション。](#page-9-1)NNMi ビューを起動するようにNetcool/Webtop[イベントリストを設定します。」と](#page-9-1)「オプション。NNMi[ビューを起動するよう](#page-9-2) にNetcool/OMNIbus[イベントリストを設定します。」](#page-9-2)は、Netcoolイベントビューアーに以下のメニュー項目を追加 します。

- [ソースオブジェクト] Netcool/OMNIbusで選択したイベントのオブジェクトのNNMiフォームを開きます。
- <sup>l</sup> [ノード] Netcool/OMNIbusで選択したイベントのノードのNNMiノードフォームを開きます。
- <sup>l</sup> [**L2**隣接ノード] Netcool/OMNIbusで選択したイベントのノードのNNMiレイヤー2の近隣接続ビューを開きま す。
- <sup>l</sup> [**L3**隣接ノード] Netcool/OMNIbusで選択したイベントのノードのNNMiレイヤー3の近隣接続ビューを開きま す。
- [インシデント詳細] Netcool/OMNIbusで選択したイベントのNNMiインシデントフォームを開きます。

注**:** Linux Netcool/OMNIbusサーバーの場合:

- <sup>l</sup> Netcool/OMNIbusイベントリストからNNMiビュー起動するには、Mozilla FirefoxをデフォルトのWebブラウ ザーに設定する必要があります。
- <span id="page-12-1"></span><sup>l</sup> \$OMNIBROWSER環境変数は、Mozilla Firefoxブラウザーの場所に設定されている必要があります。

# IBM Tivoli Netcool/OMNIbusソフトウェア用HPE NNMi 統合モジュールの変更

Netcoolソフトウェア用NNMi統合モジュール設定パラメーターを変更するには、以下の手順を実行します。

1. NNMiコンソールで、[**IBM Tivoli Netcool/OMNIbus**ソフトウェア用**HPE NNMi**統合モジュール設定アクショ ン] フォームを開きます (**[**統合モジュールの設定**] > [Netcool]**)。

- 2. Netcoolソフトウェア用NNMi統合モジュールの[有効化**/**無効化] をクリックします。
- 3. 転送先を選択し、[編集] をクリックします。
- 4. 該当するように値を変更します。 このフォームのフィールド の詳 細 については、「[IBM Tivoli [Netcool/OMNIbus](#page-15-1)ソフトウェア用 HPE NNMi統合 [モジュールデスティネーション](#page-15-1)] フォームのリファレンス」を参照してください。
- 5. フォームの上にある [有効にする] チェックボックスがオンになっていることを確認し、フォームの下にある [送 信] をクリックします。

<span id="page-13-0"></span>変更はただちに有効になります。

# IBM Tivoli Netcool/OMNIbusソフトウェア用HPE NNMi 統合モジュールの無効化

転送先が無効な間は、SNMPトラップはキューイングされません。

Netcool/OMNIbus SNMP ProbeへのNNMi管理イベント転送を解除するには、以下の手順を実行します。

- 1. NNMiコンソールで、[**IBM Tivoli Netcool/OMNIbus**ソフトウェア用**HPE NNMi**統合モジュール設定アクショ ン] フォームを開きます (**[**統合モジュールの設定**] > [Netcool]**)。
- 2. Netcoolソフトウェア用NNMi統合モジュールの[有効化**/**無効化] をクリックします。
- 3. 転送先を選択し、[編集] をクリックします。 または、[削除]をクリックして、選択した転送先の設定をすべて削除します。
- 4. [**IBM Tivoli Netcool/OMNIbus**ソフトウェア用**HPE NNMi**統合モジュールデスティネーション] フォームで、 フォームの上にある [有効にする] チェックボックスをオフにし、フォームの下にある [送信] をクリックします。 変更はただちに有効になります。
- 5. システムリソースを節約するには、転送先が無効になっている間はNetcool/OMNIbus SNMP Probeを シャットダウンします。

永久的に統合を無効にするには、以下も実行します。

- <sup>l</sup> プローブのドキュメントに記載されているとおり、Netcool/OMNIbus SNMP Probeをアンインストールします。
- <span id="page-13-1"></span><sup>l</sup> NNMiメニュー項目をNetcool/WebtopおよびNetcool/OMNIbusのイベントリスト設定から削除します。

# IBM Tivoli Netcool/OMNIbusソフトウェア用HPE NNMi 統合モジュールのトラブルシューティング

### <span id="page-13-2"></span>転送されたHPE NNMi管理イベント をIBM Tivoli Netcool/OMNIbusがまったく受信しない

Netcoolイベントビューアーに、HPE NNMiから受信するトラップが含まれていない場合は、以下の手順を実行し ます。

- 1. Netcool/OMNIbus SNMP Probeがトラップを受信していることを確認します。
	- a. プローブがNetcool/OMNIbusサーバーにメッセージを送信できることを確認します。
	- b. プローブマスタールールファイルにnnmi.include.rulesファイルの内容が含まれていることを確認しま す。
	- c. マスタールールファイルの構文を確認します。
	- d. プローブログファイルに、ルールファイルのロードに関する問題がないことを確認します。
	- e. プローブログファイルでNNMiトラップがプローブに届いているかどうかを確認します。
	- f. プローブログファイルで、プローブが受信トラップを処理しているか、ドロップしているかを確認します。 プローブに関するトラブルシューティングの詳細は、Netcool/OMNIbusのドキュメントを参照してください。
- 2. NNMiがNetcool/OMNIbus SNMP Probeに管理イベントを転送していることを確認します。 詳細については、『NNMiデプロイメントリファレンス』の「NNMi Northboundインタフェースのトラブルシューティ ング」を参照してください。

## <span id="page-14-0"></span>転送されたNNMi管理イベントの一部をNetcool/OMNIbusが受 信しない

Netcoolイベントビューアーに1つ以上のNNMi管理イベントトラップが表示されない場合は、以下の手順を実行 します。

- 1. Netcool/OMNIbus SNMP Probeのマスタールールファイルにnnmi.include.rulesファイルの内容が含まれ ていることを確認します。
- 2. Netcool/OMNIbusが実行中であることを確認します。

Netcool/OMNIbusサーバーがシャットダウンすると、Netcool/OMNIbus SNMP Probeは受信したトラップを キューイングします。Netcool/OMNIbusサーバーが利用可能になると、プローブはキューイングされているト ラップを転送します。

HPE NNMiによるトラップのキューへの追加と転送は、プローブに依存します。プローブがシャットダウンする と、転送されたトラップは喪失してしまいます。

<span id="page-14-1"></span>3. NNMiプロセスが実行中であることを確認します。

## NNMiから受信したNetcoolト ラップの一部の属性で、データが欠 落しているか誤りがある

nnmi.include.rules設定ファイルに記述されているNetcoolプローブルールは、Netcoolナレッジライブラリルールセッ トのフレームワーク内で適用されるように設計されています。NNMiルールは、主要なNNMiインシデント情報を 未使用のアラーム列に保存し、WebtopまたはWeb GUIから「右クリック」ツールを起動することができるように設 計されています。

Netcoolナレッジライブラリによって配布され、ご使用のデプロイメントで有効にされるその他のルールは、NNMiの 値を上書きする可能性があるため、欠落データが原因で「右クリック」ツールの起動に失敗しないかどうか確認 してください。

一度受信した特定の属性 (列) の最終的な値を確認するには、以下の手順に従って、 nnmi.include.rules設定ファイルでdetails(\$\*) を指定します。

- 1. nnmi.include.rules設定ファイルを開きます。
- 2. 以下の行を挿入します。

**details(\$\*)**

3. NetCoolから受信したトラップで以下の属性値を確認し、それらの値がnnmi.include.rulesファイルに含 まれる以外のルールによって上書きされているかどうかを判断します。

注**:** このリストには、確認する一般的な属性が含まれていますが、それ以外にも属性が存在すること があります。

- @LocalNodeAlias
- @LocalSecObj
- @LocalPriObj
- @LocalRootObj
- . @RemoteNodeAlias
- @RemotePriObj
- . @RemoteSecObj
- @RemoteRootObj
- 4. 値が予期される値ではない場合は、Netcoolトラップ内の属性値を上書きしている追加のルールがないか どうか確認してください。たとえば、システムで使用されている場合は、nnmi.include.rulesで定義されて いる属性値を上書きするルールが\$NC\_RULES\_HOME/include-compatフォルダーに含まれていることもあり ます。

## <span id="page-15-0"></span>レイヤー2接続に対してNNMiフォームを起動するとエラーが発生 する

NNMi管理サーバーのソースオブジェクトがレイヤー2接続である場合、管理者以外のロールを持つNNMiユー ザーは、Netcoolイベントビューアーの[ソースオブジェクト] メニュー項目から直接NNMiフォームを開くことはできま せん。代わりに、Netcoolイベントビューアーで [**L2**隣接ノード] メニュー項目を使用してNNMiに接続し、その後 でレイヤー2隣接ノードビューの接続をダブルクリックします。

# <span id="page-15-1"></span>[IBM Tivoli Netcool/OMNIbusソフトウェア用HPE NNMi 統合モジュールデスティネーション] フォームのリファレンス

[**IBM Tivoli Netcool/OMNIbus**ソフトウェア用**HPE NNMi**統合モジュールデスティネーション] フォームには、 HPE NNMiとNetcool/OMNIbus SNMP Probeの間の通信設定パラメーターが含まれています。有効なNetcool ソフトウェア用NNMi統合モジュールライセンスがNNMi管理サーバーにインストールされている場合、このフォーム は [統合モジュールの設定] ワークスペースから利用できます。([**IBM Tivoli Netcool/OMNIbus**ソフトウェア用 **HPE NNMi**統合モジュール設定アクション] フォームで、Netcoolソフトウェア用NNMi統合モジュールの[有効化**/** 無効化]をクリックします)。[新規作成]をクリックするか、転送先を選択してから、[編集]をクリックします。)

注**:** 管理者ロールを持つNNMiユーザーのみが[**IBM Tivoli Netcool/OMNIbus**ソフトウェア用**HPE NNMi** 統合モジュールデスティネーション] フォームにアクセスできます。

[**IBM Tivoli Netcool/OMNIbus**ソフトウェア用**HPE NNMi**統合モジュールデスティネーション] フォームでは、以 下の領域の情報を収集します。

- **.** 「[Netcool/OMNIbus](#page-16-0) SNMP Probe の接続」
- <sup>l</sup> [「統合コンテンツ」](#page-17-0)
- <sup>l</sup> [「転送先ステータス情報」](#page-19-0)

<span id="page-16-0"></span>統合設定への変更を適用するには、[**IBM Tivoli Netcool/OMNIbus**ソフトウェア用**HPE NNMi**統合モジュー ルデスティネーション] フォームの値を更新し、[送信] をクリックします。

### Netcool/OMNIbus SNMP Probe の接続

「表2: [Netcool/OMNIbus](#page-16-1) SNMP Probeの接続情報」に、Netcool/OMNIbus SNMP Probeへの接続設定パラ メーターのリストを示します。

#### <span id="page-16-1"></span>表**2: Netcool/OMNIbus SNMP Probe**の接続情報

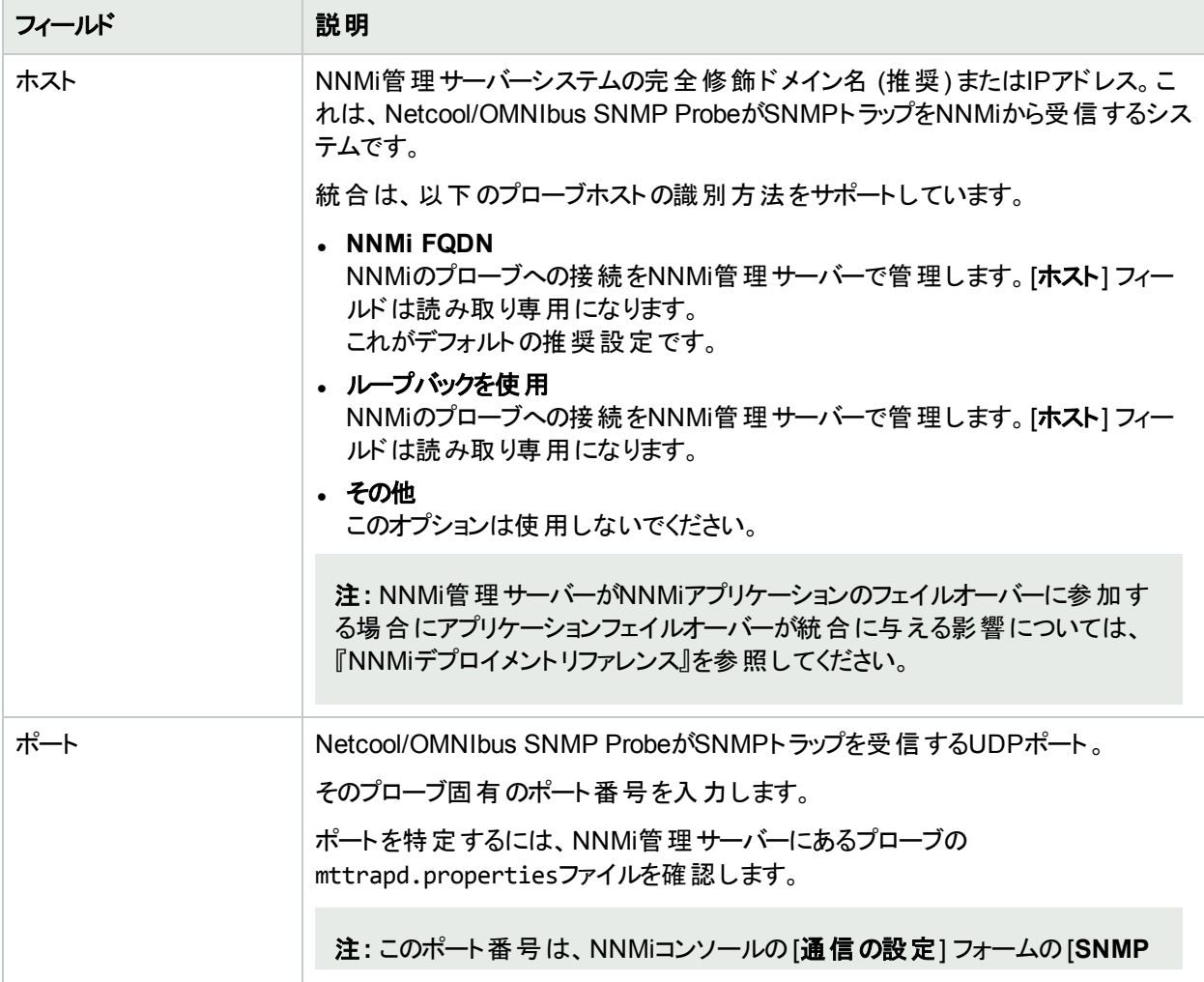

### 表**2: Netcool/OMNIbus SNMP Probe**の接続情報 **(**続き**)**

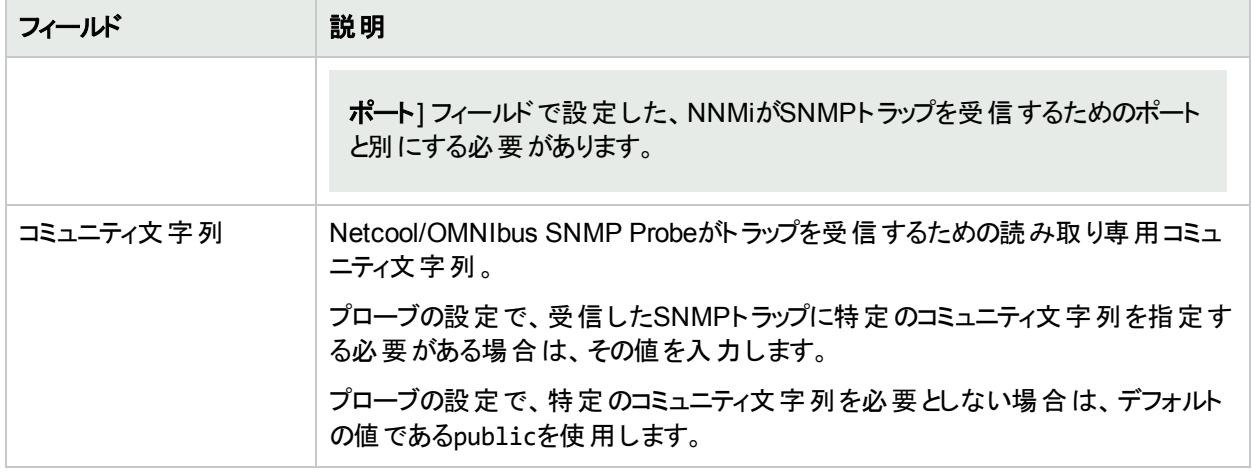

## <span id="page-17-0"></span>統合コンテンツ

「表 3: Netcoolソフトウェア用 NNMi[統合モジュールコンテンツ設定」](#page-17-1)に、Netcoolソフトウェア用 NNMi統合モジュー ルからNetcool/OMNIbus SNMP Probeへ送信する内容を設定するためのパラメーターをリストで示します。

### <span id="page-17-1"></span>表**3: Netcool**ソフトウェア用**NNMi**統合モジュールコンテンツ設定

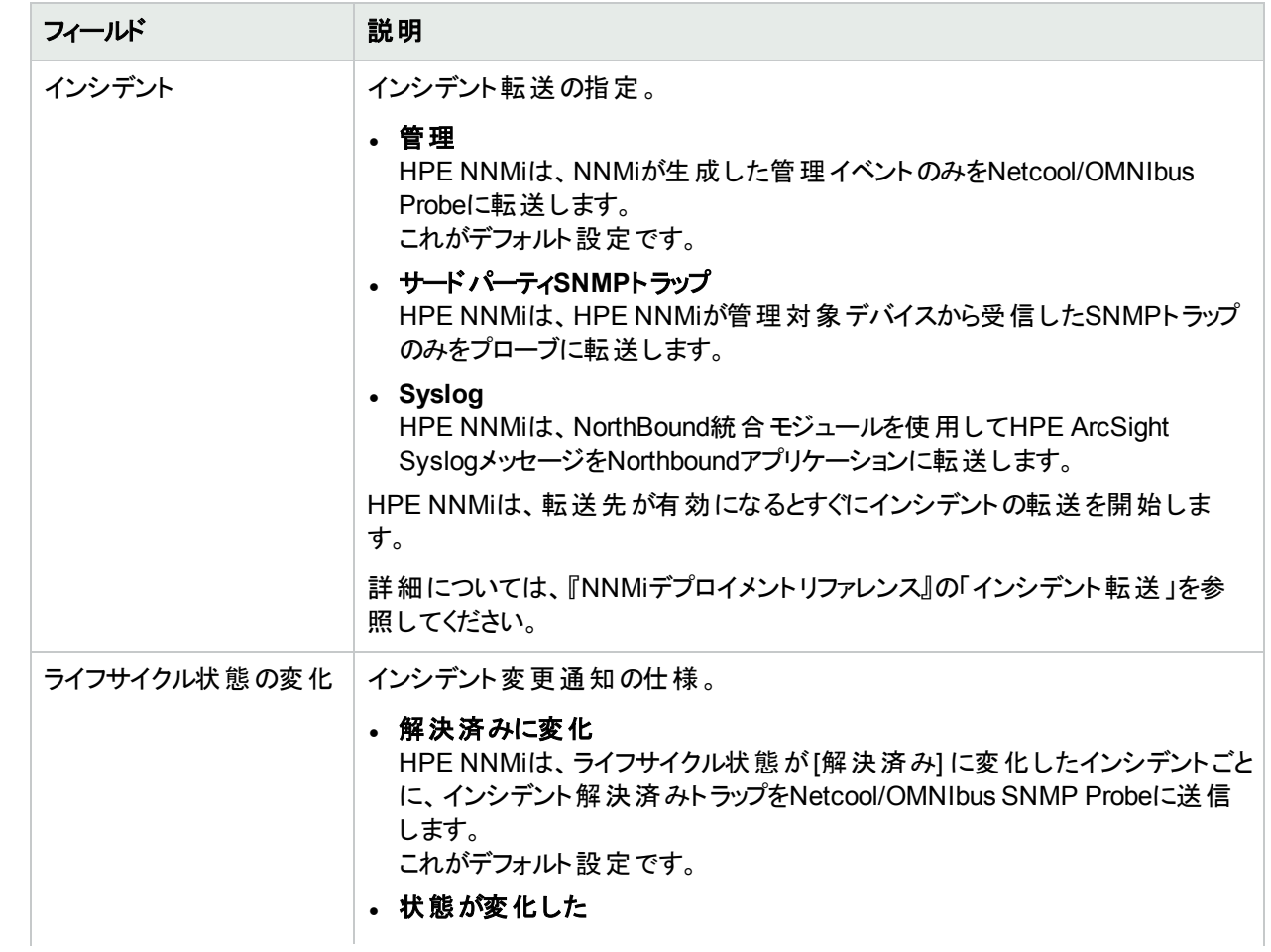

### 表**3: Netcool**ソフトウェア用**NNMi**統合モジュールコンテンツ設定 **(**続き**)**

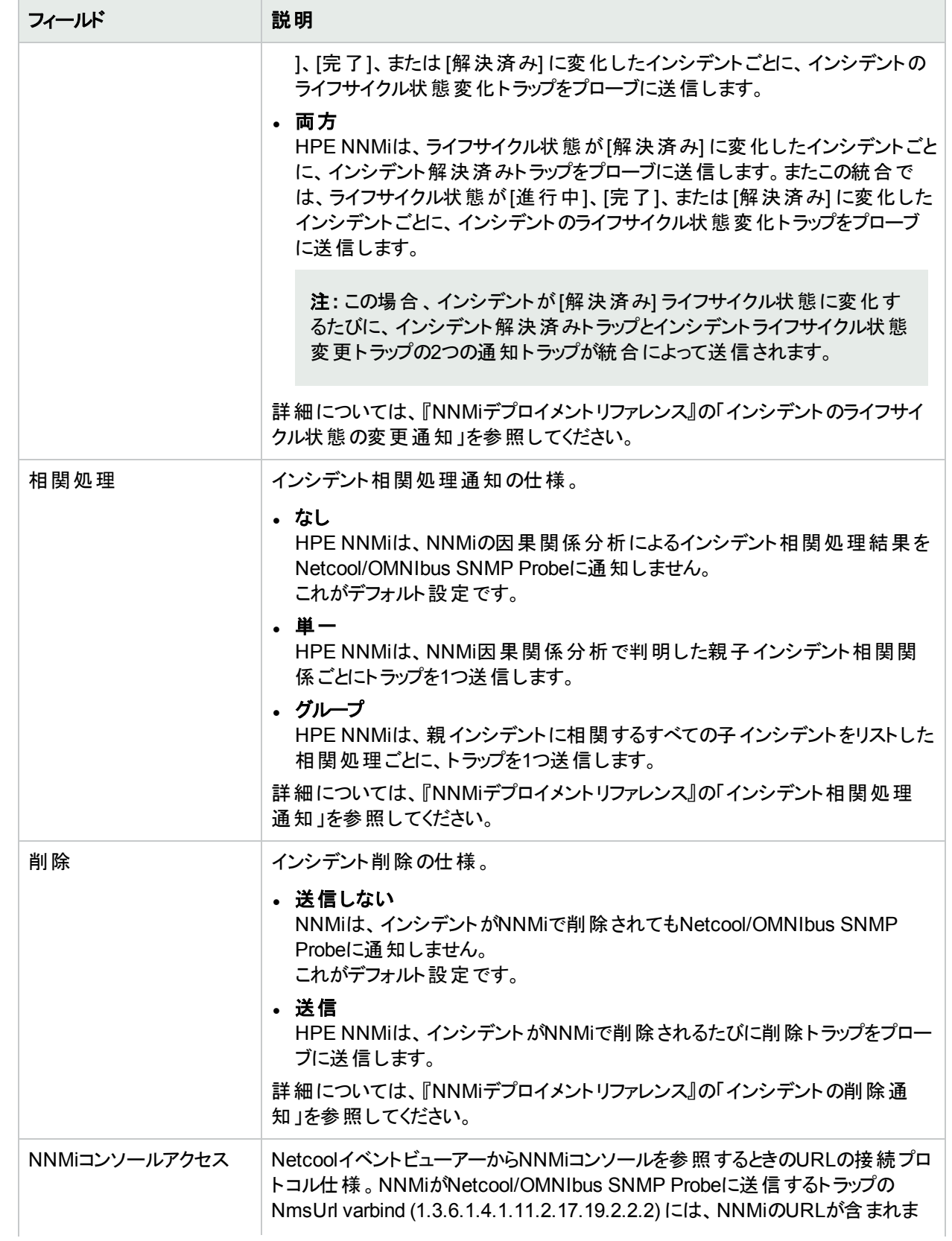

### 表**3: Netcool**ソフトウェア用**NNMi**統合モジュールコンテンツ設定 **(**続き**)**

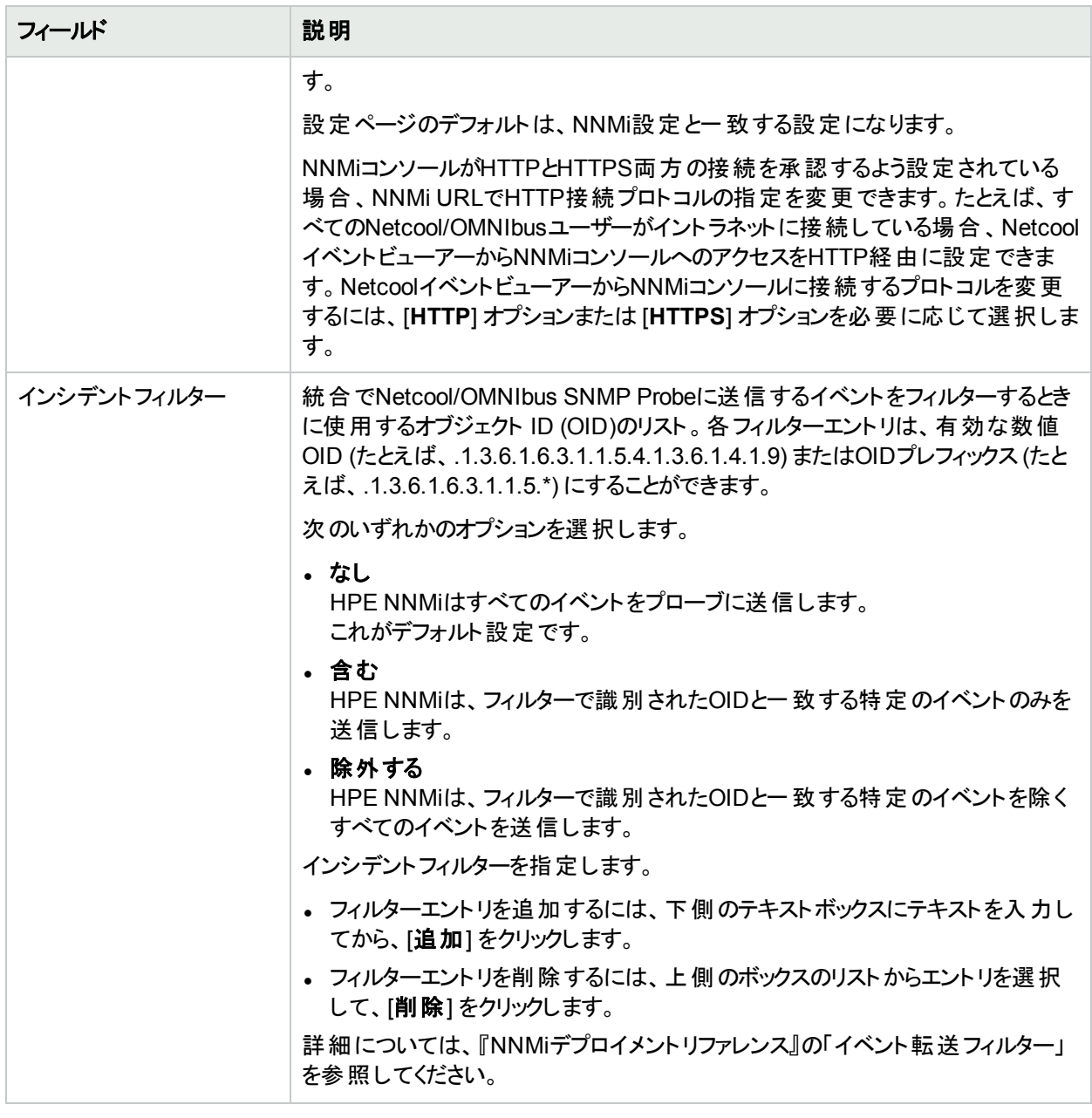

### <span id="page-19-0"></span>転送先ステータス情報

「表4: Netcoolソフトウェア用 NNMi[統合モジュールステータス情報」](#page-19-1)には、Netcoolソフトウェア用 NNMi統合モ ジュールの転送先に使用する読み取りのみのステータス情報がリストされています。この情報は、統合が現在 機能しているか確認する場合に役立ちます。

#### <span id="page-19-1"></span>表**4: Netcool**ソフトウェア用**NNMi**統合モジュールステータス情報

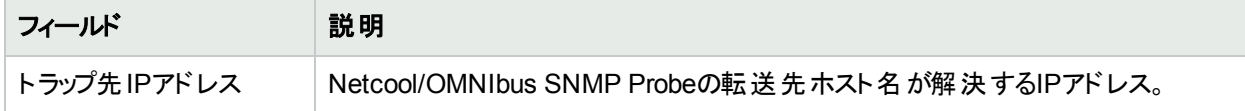

### 表**4: Netcool**ソフトウェア用**NNMi**統合モジュールステータス情報 **(**続き**)**

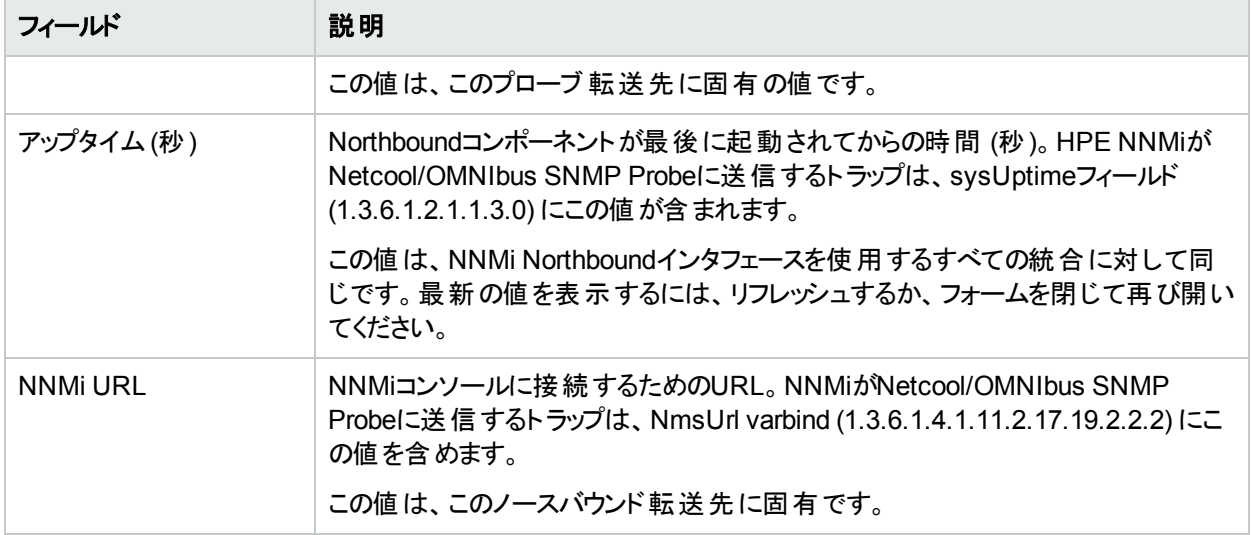

# <span id="page-21-0"></span>ドキュメントのフィードバックを送信

このドキュメントに関するご意見については、電子メールで[ドキュメントチームまでご連絡く](mailto:network-management-doc-feedback@hpe.com?subject=Feedback on HPE Network Node Manager i Software - IBM Tivoli Netcool/OMNIbus (Network Node Manager i Software NNMi 10.20))ださい。このシステムで 電子メールクライアントが設定されていれば、このリンクをクリックすることで、以下の情報が件名に記入された電 子メールウィンドウが開きます。

**HPE Network Node Manager i Software - IBM Tivoli Netcool/OMNIbus**統合ガイドに関するフィードバック **(Network Node Manager i Software NNMi 10.20)**

電子メールの本文にご意見、ご感想を記入の上、[送信] をクリックしてください。

電子メールクライアントが利用できない場合は、上記の情報をコピーしてWebメールクライアントの新規メッセー ジに貼り付け、network-management-doc-feedback@hpe.com にお送りください。

フィード バックをお寄 せください